# ネットワークレコーダー簡単操作マニュアル

この度は弊社ネットワークレコーダー をお買い上げいただきありがとうござ います。 この操作マニュアルは、ライブ映像/ 録画映像を見る、USBにバックアップ をするのに特化した操作マニュアルに なります。

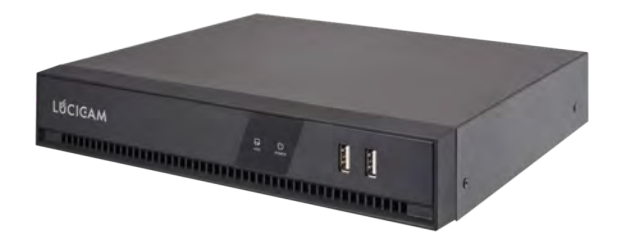

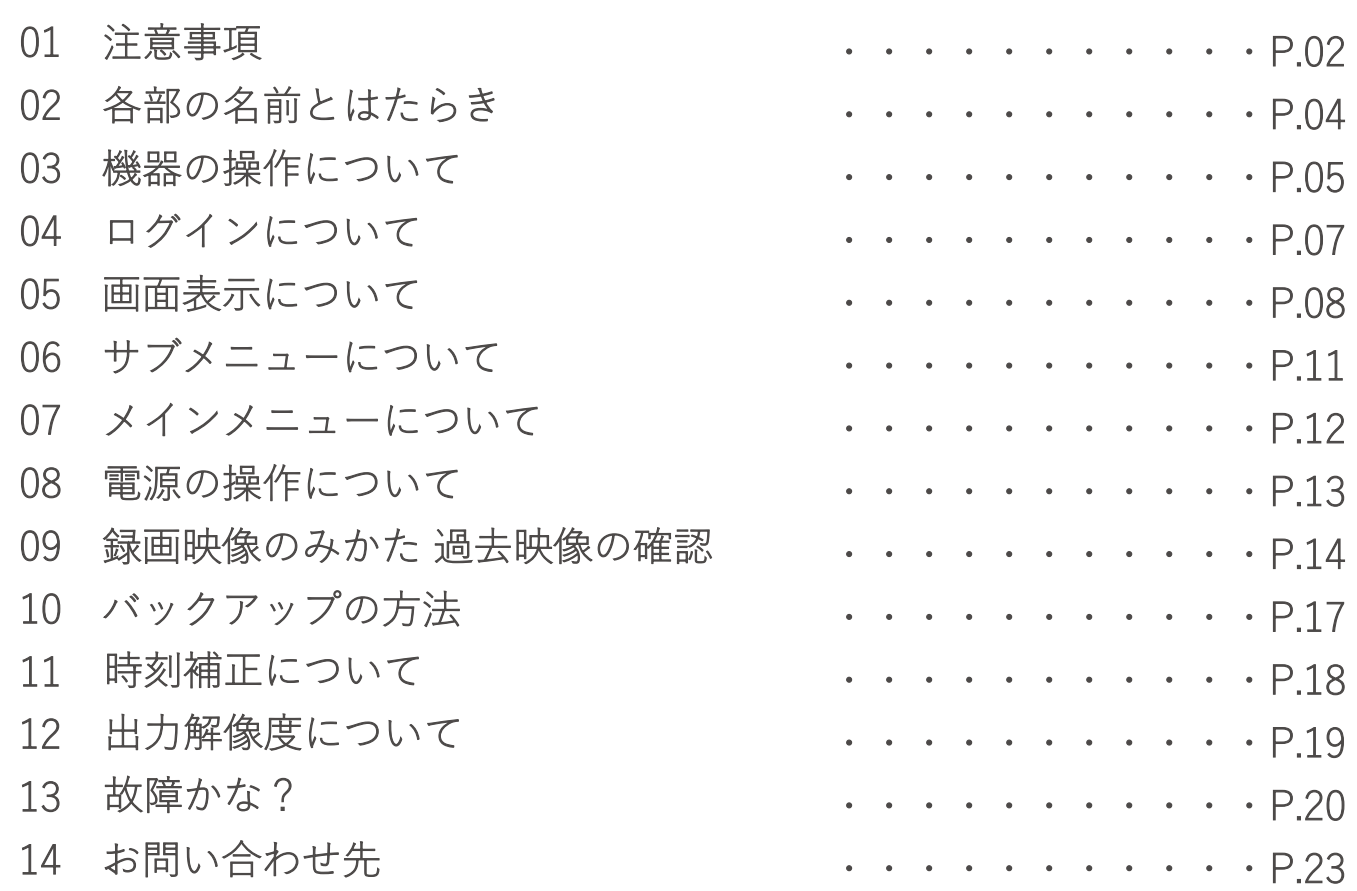

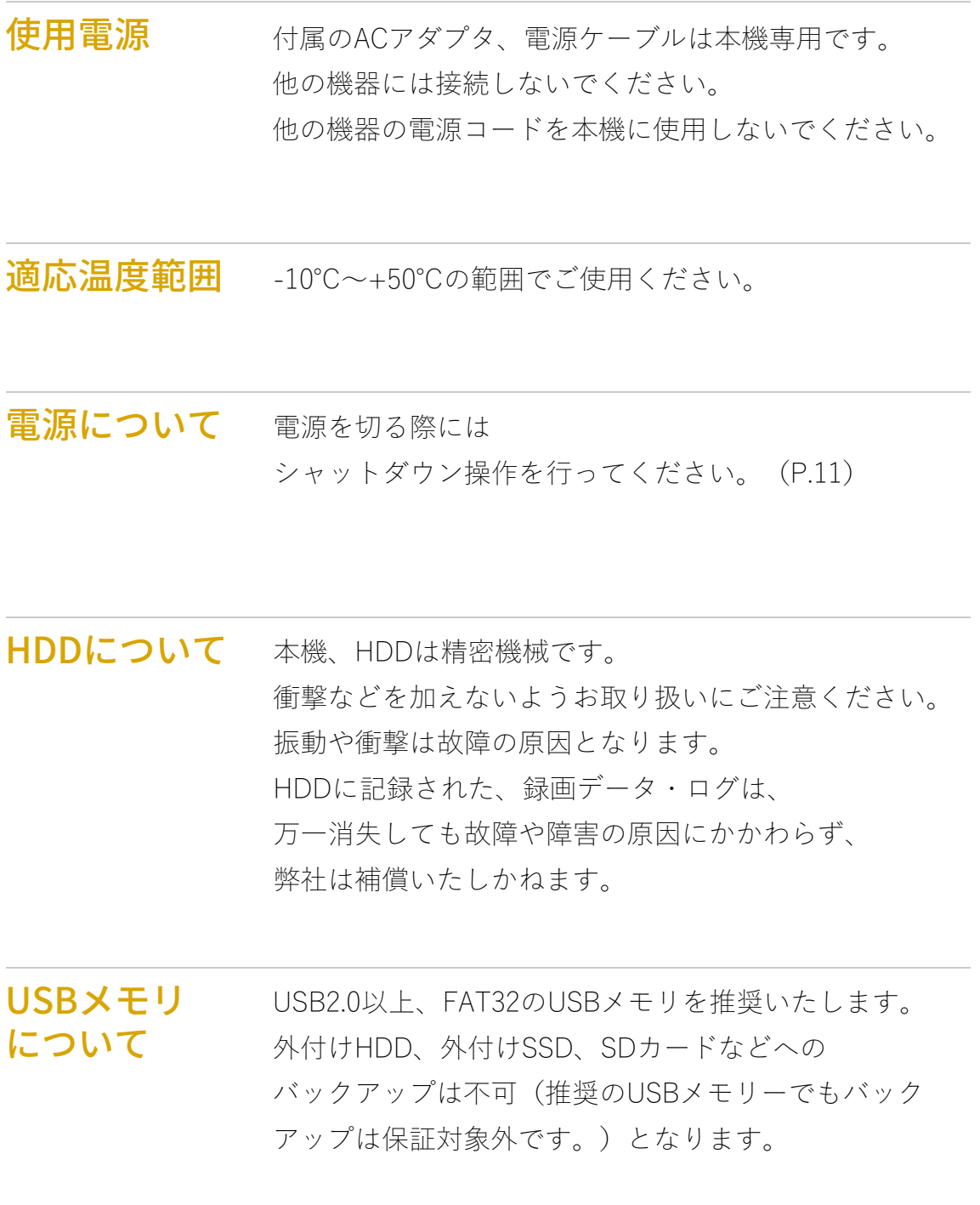

#### 使用するモニタについて

モニタ上に長時間同じ映像、画像を表示させると、モニタに焼き 付きが生じることがあります。

#### 手入れについて

電源を切り、乾いた柔らかい布で拭いてください。 シンナーやベンジンなどの揮発性のものは使用しないでください。

#### 機器を譲渡、廃棄される場合

本機に記録された情報内容と

本機と共に使用するHDD/USBメモリに記録された情報内容は、

【個人情報】に該当する場合があります。

本機を譲渡、廃棄などにより第三者の手に渡る場合は、取扱いに 十分注意の上で譲渡、廃棄を行ってください。 HDD/USBメモリを 廃棄される際には、データを削除の上、物理的に破壊することを 推奨します。

#### 録画データの補償に関する免責事項について

何らかの不具合により、正常に録画、バックアップが出来なかっ た場合に内容の補償、録画データの損失、直接間接を問わず損害 に対して、当社は一切の責任を負いません。 本機の修理を行った場合においても同様です。 あらかじめご了承ください。

LC-NV5004 (背面)の場合

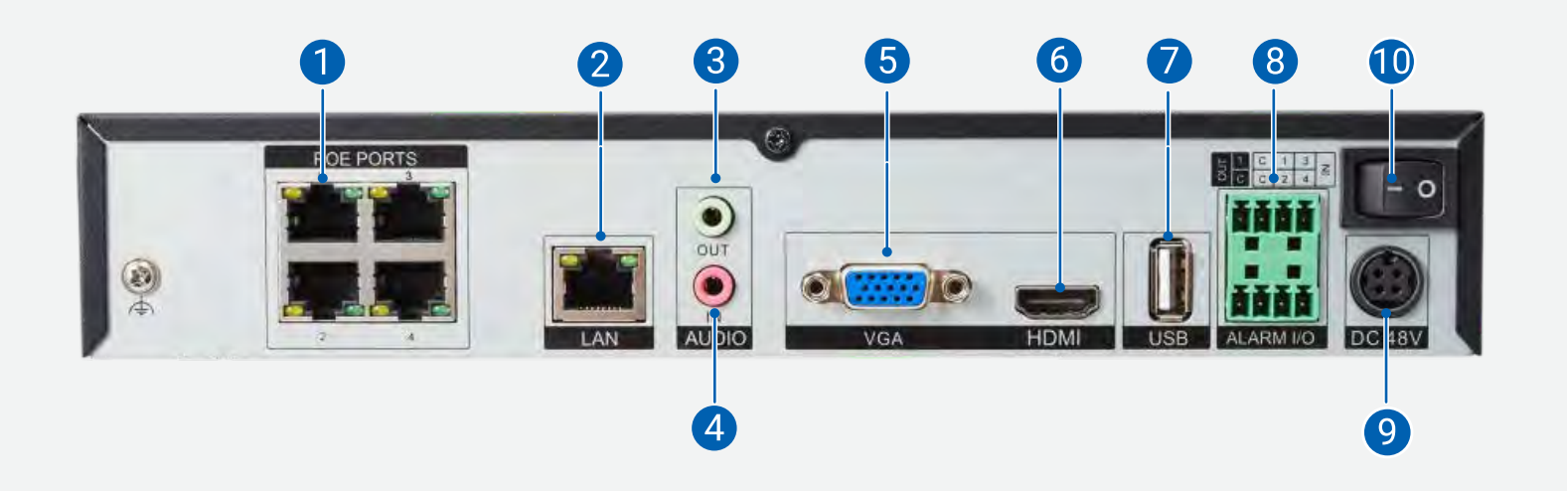

- カメラ接続ポート
- 2 Ethernet端子
	- (インターネット接続用)
- 音声出力(スピーカ接続)
- 音声入力(マイク接続)
- VGA出力端子(モニタ出力用)
- HDMI出力端子(モニタ出力用)
- USB接続端子 (操作用マウス、 バックアップ用メモリ接続用)
- アラーム入出力
- 9 電源アダプタ接続端子
- 主電源

LC-NV5004 (全面)の場合

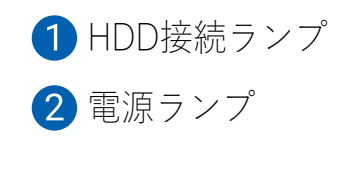

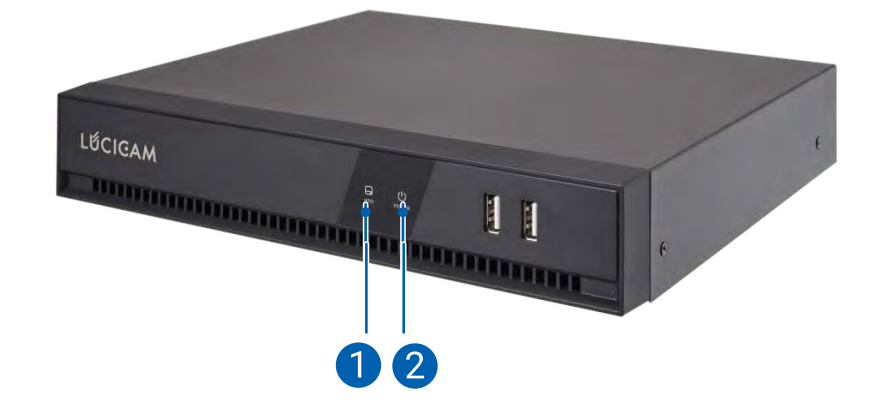

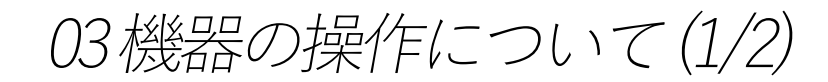

マウスの操作について 画面上に ★ が表示されています。 これを動かすことで、機器の操作を行います。

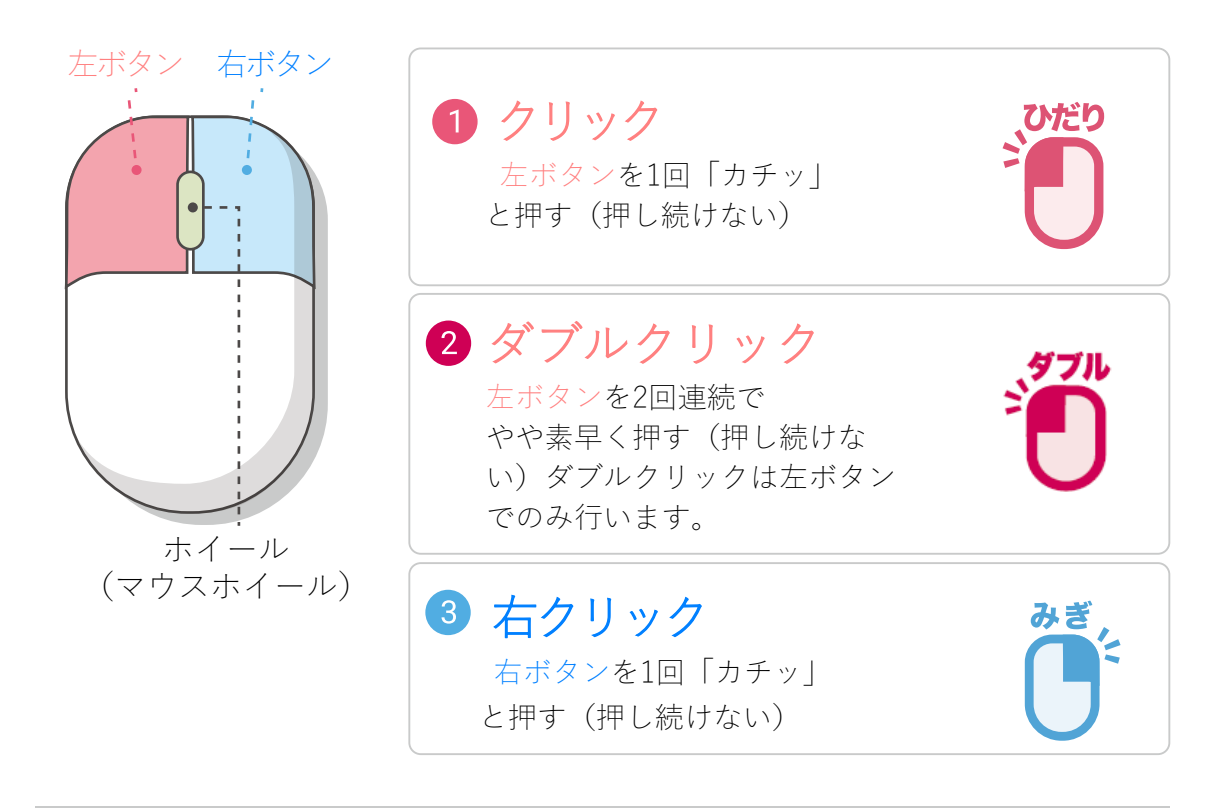

マウスの持ち方(握り方) 力まずにマウスに手のひらをかぶせるよう に軽く握る 人差し指を左ボタン,中指を右ボタンにの せてください

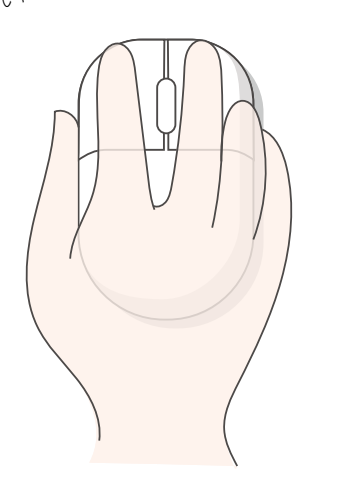

ホイール操作 ホイールは指先の操作で前後に回転します。 ↑へ回すと、ズームイン ↓へ回すと、ズームアウト

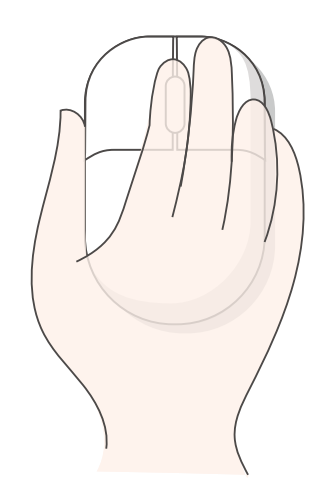

#### キーボードの操作について

文字入力をする際にも、マウスを操作します。 文字入力が必要な項目をクリックすると自動でキーボードが表示されます。

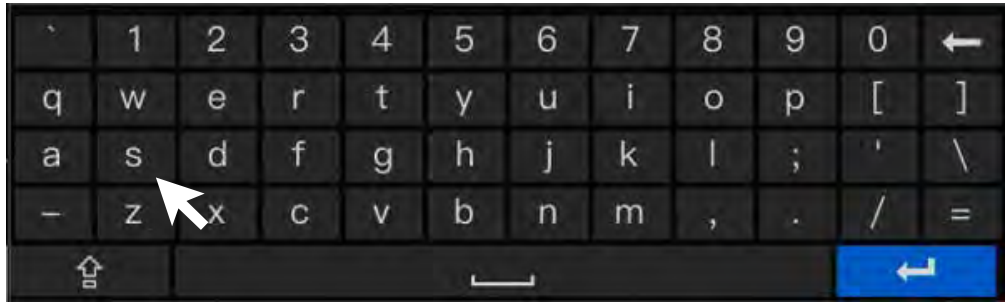

入力したい英数字に、◇を合わせて、 クリックするとその文字が入力されます。

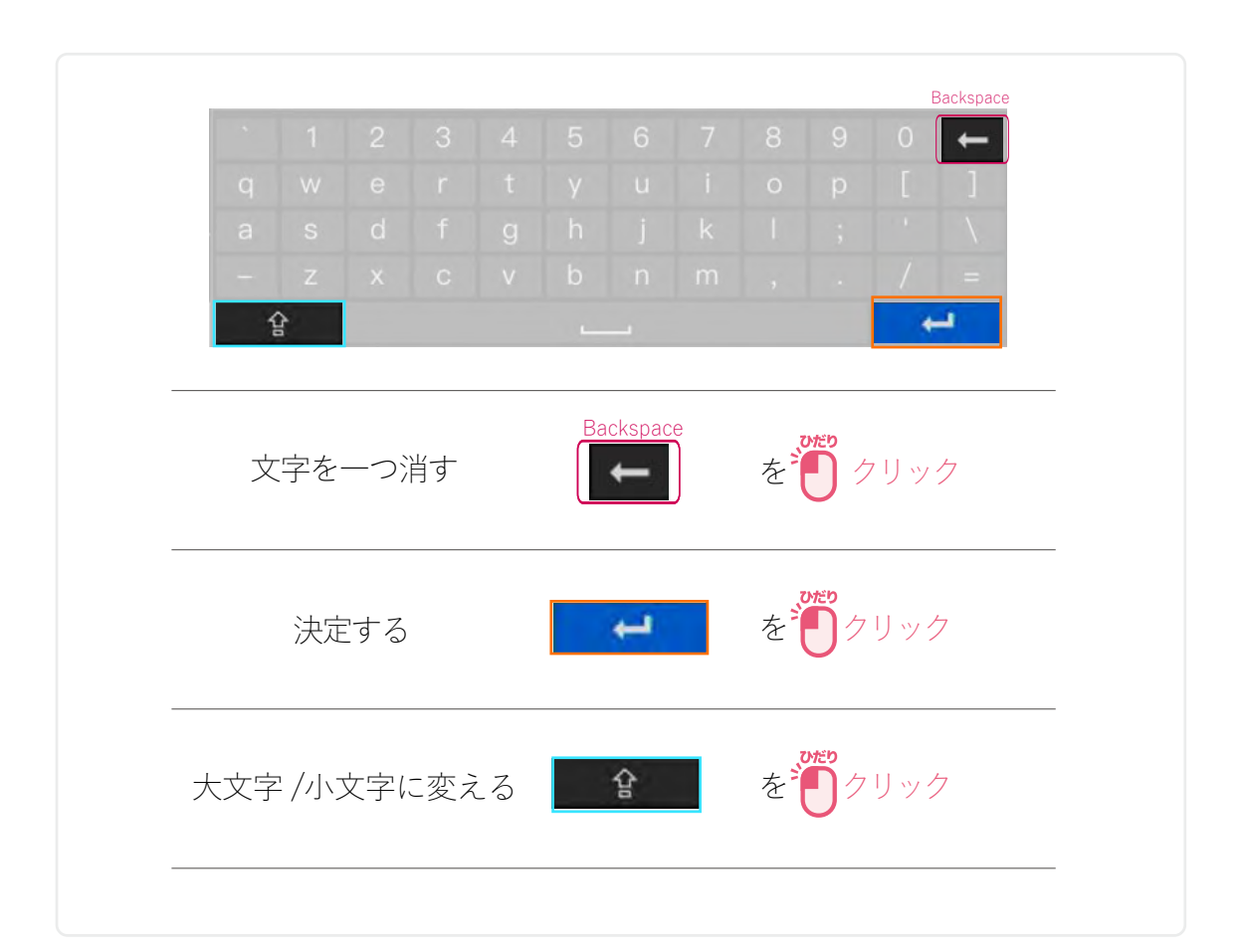

### 04 ログインについて

**OSLÚCICAM** 

ライブ映像上でログインが必要な機能の操作をするとログイン画面が表示 されます。ログインは5回失敗しますと5分間操作できなくなります。 パターンログイン 初期設定で設定したパターンを 一番左上に き合わせて、 マウス左クリックしながらパ クリック(ただし押しっぱなし) ターンを描いてください。最後 に左クリックを離してくださ い。(例:Z) ハスワード ハスワードをお忘れ、 パスワード パスワードをお忘れ パスワードログイン

パスワードログインをする場合 は、パターンロック解除画面の 「パスワード」ボタンをクリック してください。パスワード入力画 面をクリックすると、ソフトウェ アキーボードが表示されます。パ スワードを入力して をクリック。

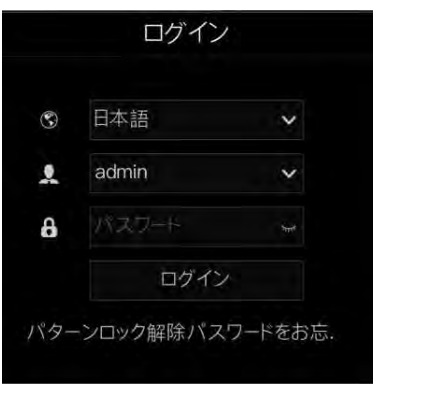

## 05 画面表示について (1/3)

## **OSLÚCICAM**

ライブ画面(初期画面) 現在の映像を表示しています。 表示を1 画面に切り替える場合は、拡大したい画面上で ◆■ ダブルクリックしてください。1画面から分割画面に戻すときも左ダブルクリックしてください。

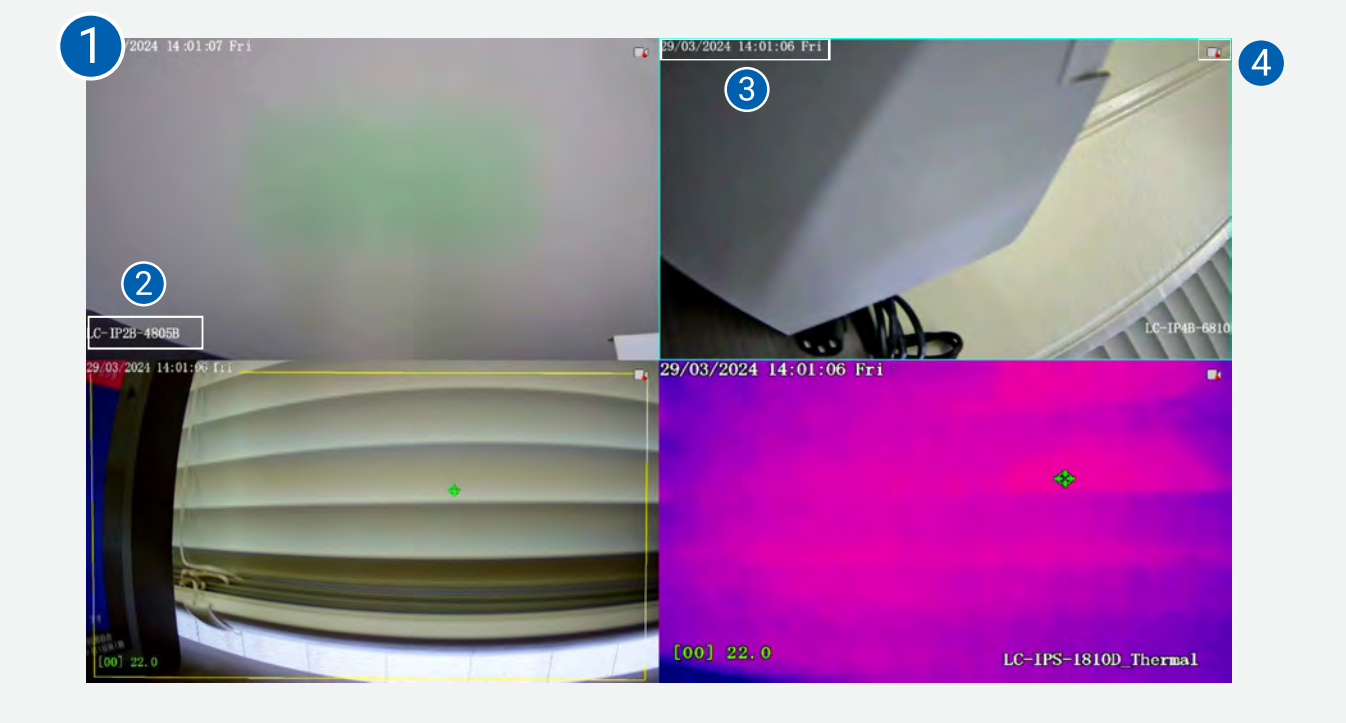

- ライブ画面。現在の映像を4分割で表示 設定で1画面表示や8ch以上のレコーダーであれば、8分割などにも変更可能 2 カメラ名称を表示 8 カメラの時計表示。表示位置の変更が可能
- 録画中は画面右上のカメラマークに赤丸が表示

画面上の動きを検出した時に人のアイコンを表示

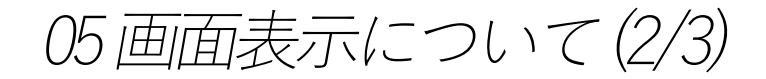

音声の視聴方法

ライブ映像の音声を視聴する方法を説明します。 ライブ映像上でマウスの左クリックを1回押します。

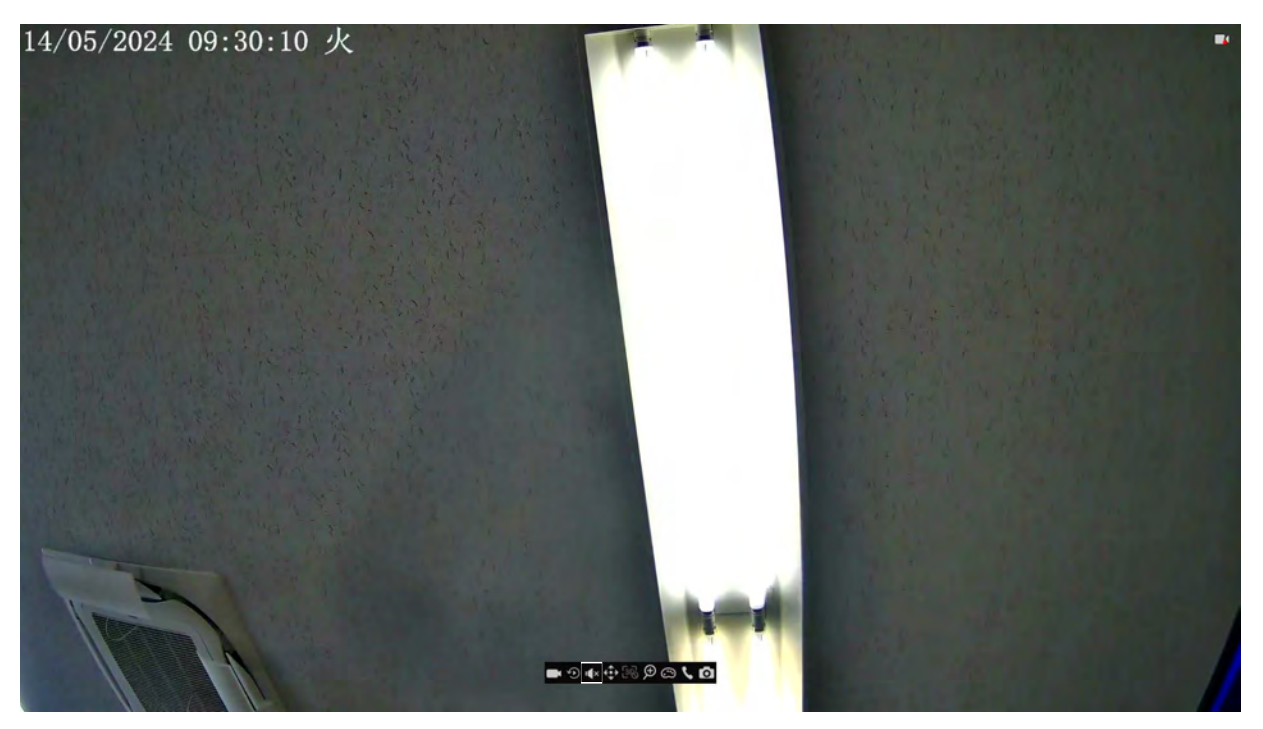

画面下部にアイコンが表示されます。その中のスピーカーのアイコンを左クリックすると音声の出力 を切り替えることができます。

音声出力が有効のときは、■ が表示され、無効のときは ■ が表示されます。

この機能は、内蔵マイクが搭載されている、または外付けマイクが接続されているカメラでのみ設定 可能です。

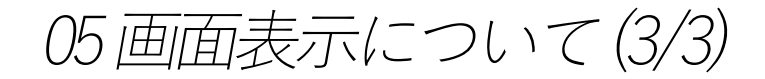

ズームの操作方法

ライブ映像で光学ズームをする方法を説明します。 ライブ映像上でマウスの左クリックを1回押します。

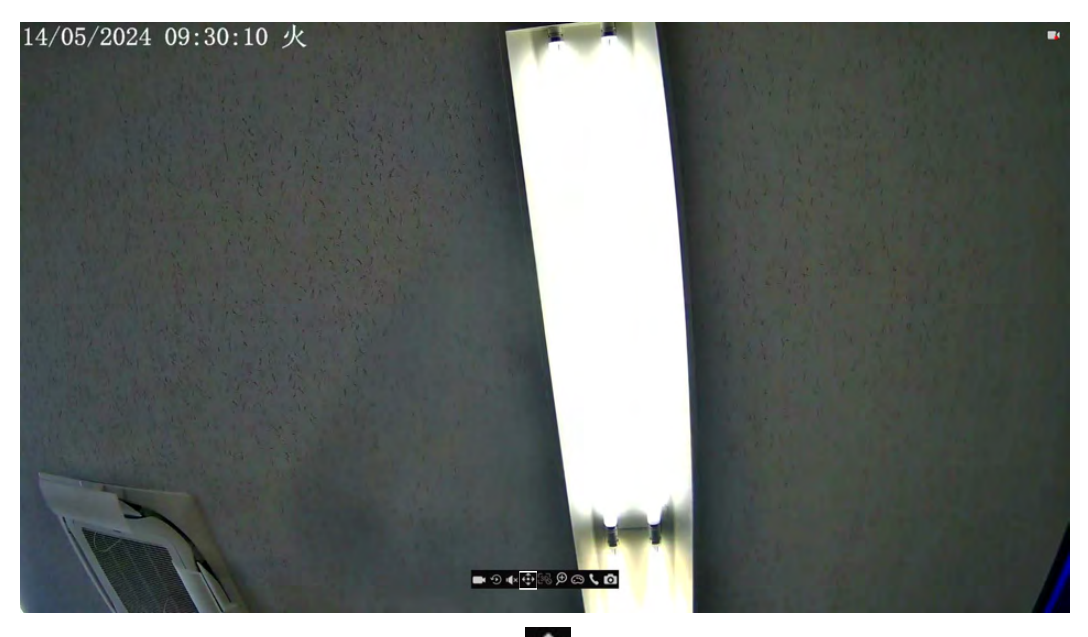

画面下部にアイコンが表示されます。その中の を左クリックするとPTZの操作盤が表示されま す。

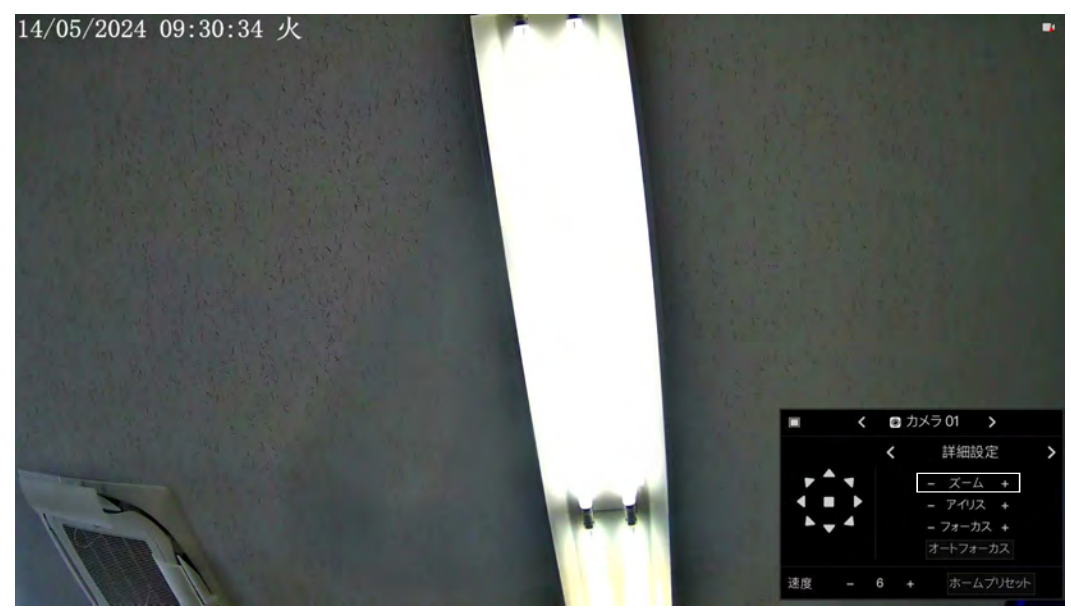

ズームの「+」をクリックし続けることでズームインができます。また、「ー」をクリックし続 けることでズームアウトができます。

ライブ映像上でマウスのホイールをスクロールするとデジタルズームをすることも可能です。

ライブ画面の下側に ▼ を移動するとサブメニューが表示されます。

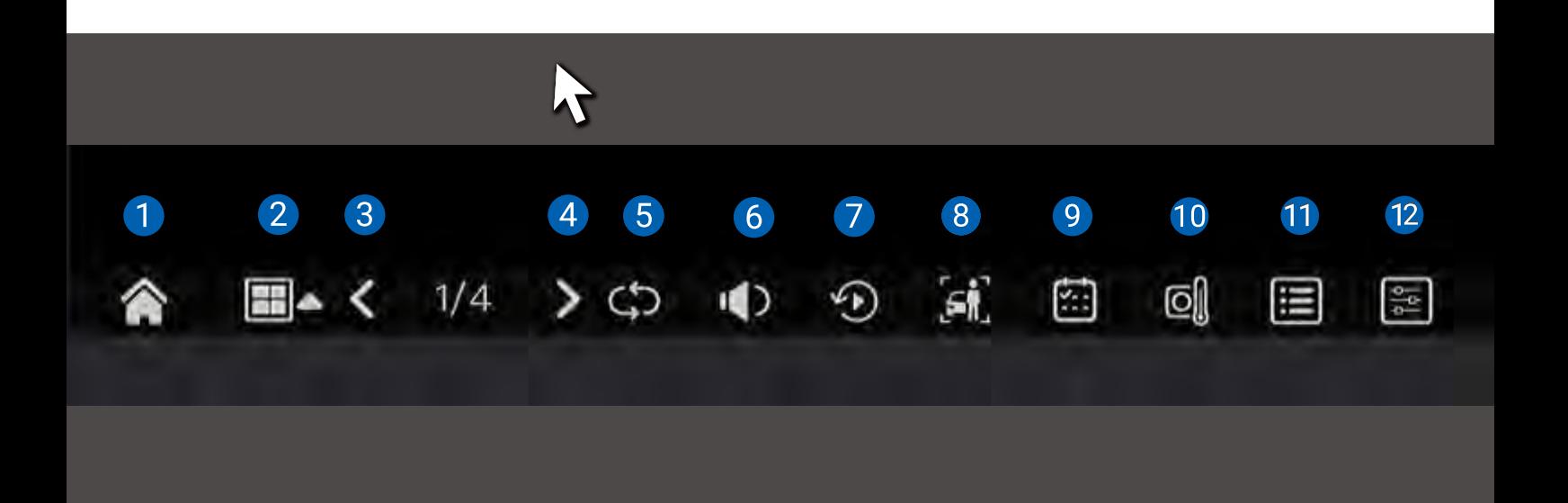

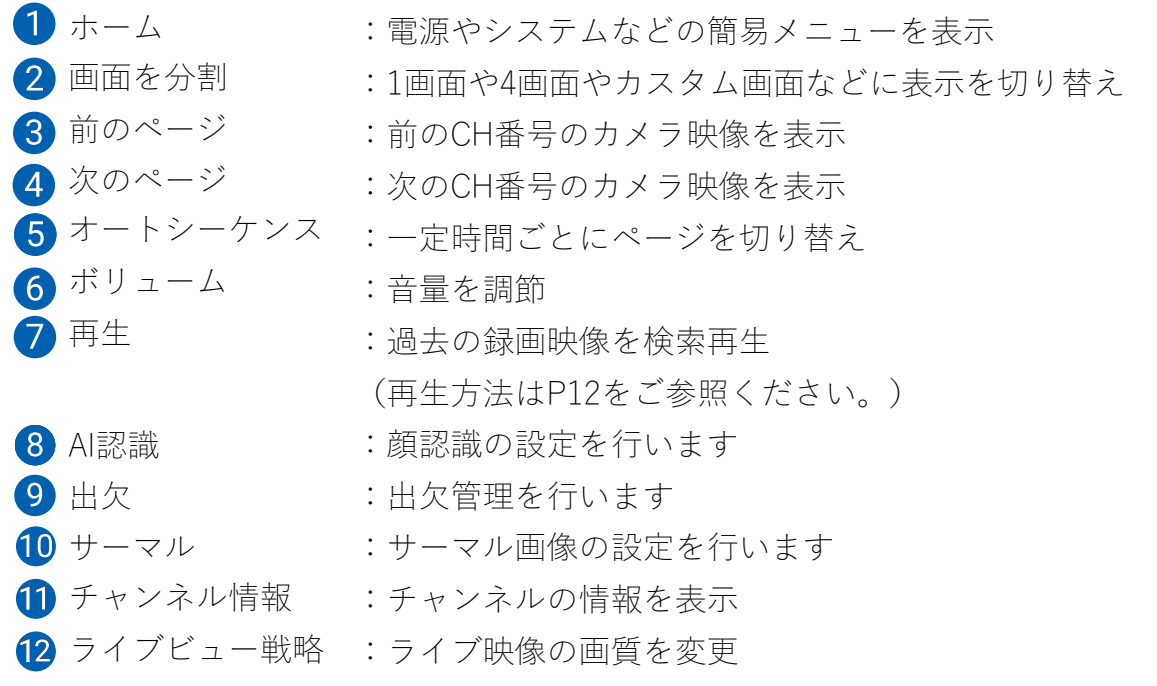

メインメニューの開き方 ライブ画面で | 丁右クリックして メインメニューを開きます。

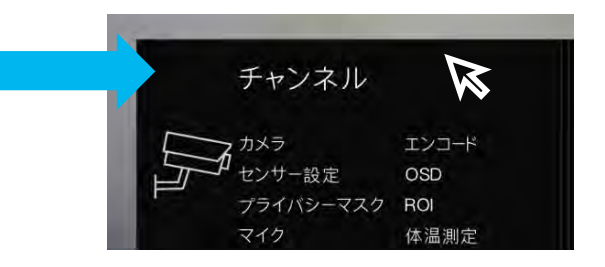

メインメニューの説明

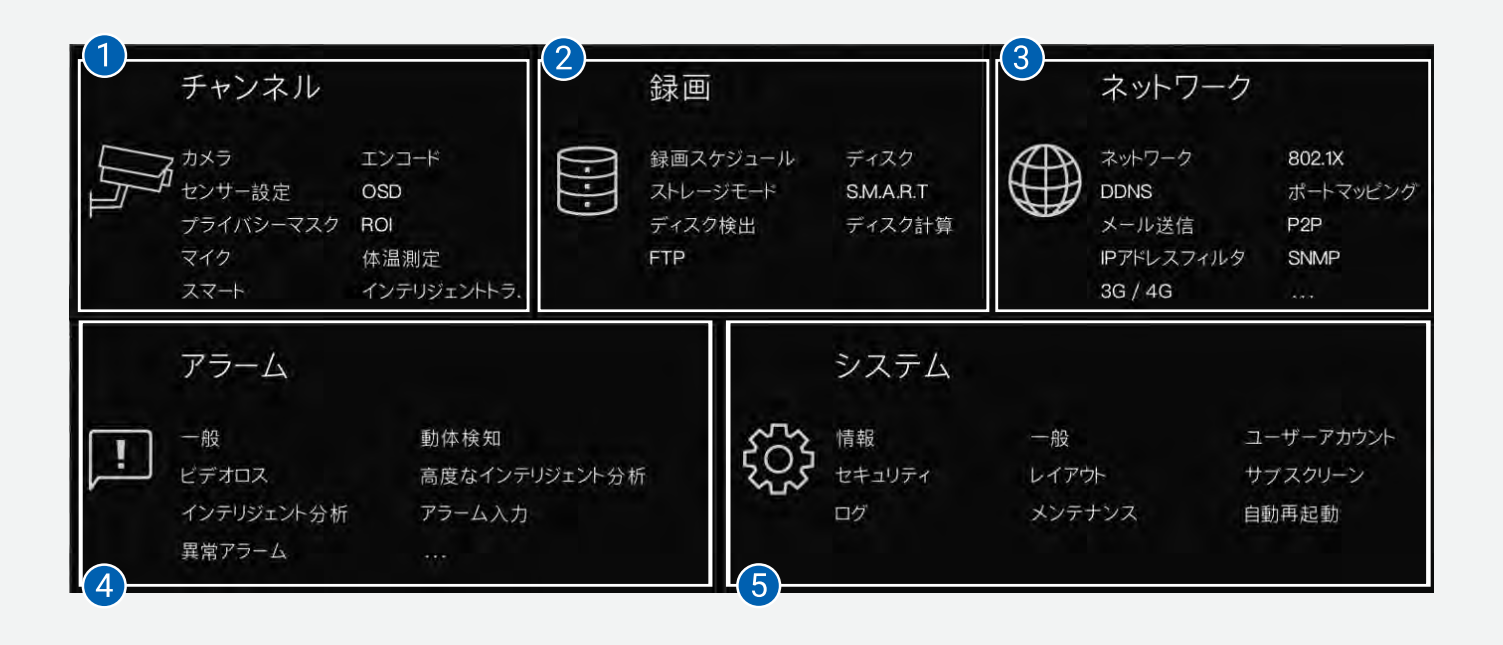

- カメラの調整などの項目を設定します。
- 2 録画の条件やスケジュールなどの項目を設定します。
- 8 IPアドレスやP2Pなどのネットワークの項目を設定します。
- AI機能やアラームなどの項目を設定します。
- 6 時刻や言語などの項目を設定します。

08 電源の操作について

### **OSLÚCICAM**

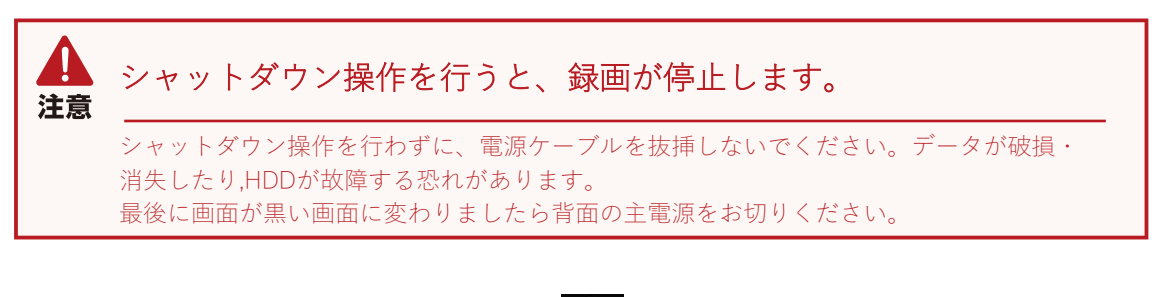

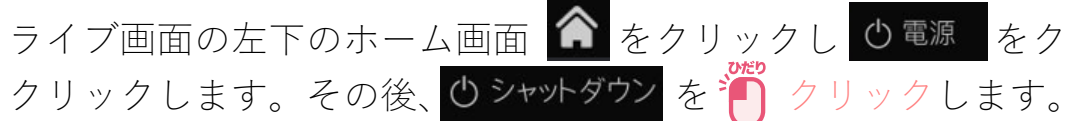

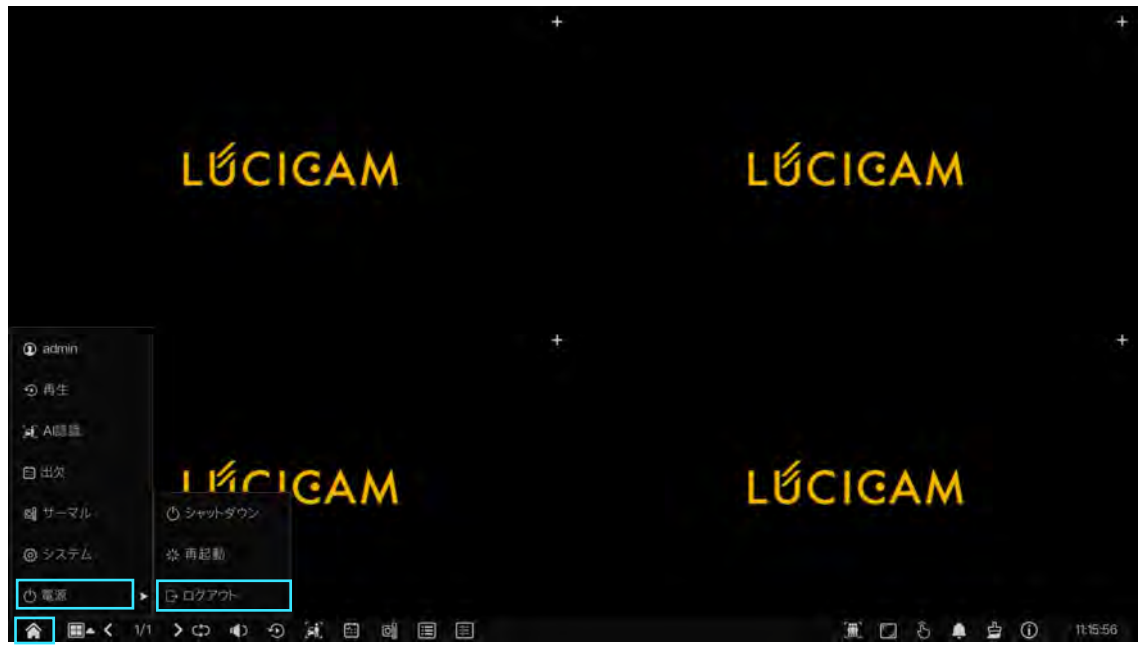

操作したい機能に ▼を合わせて ??

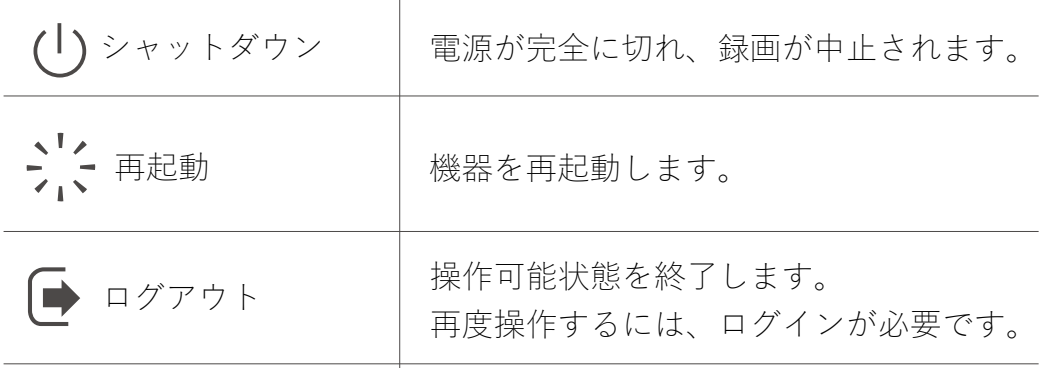

09 録画映像のみかた 過去映像の確認 (1/3)

## **OSLÚCICAM**

画面下にカーソルを移動 させ、サブメニューの再 生をりクリック。

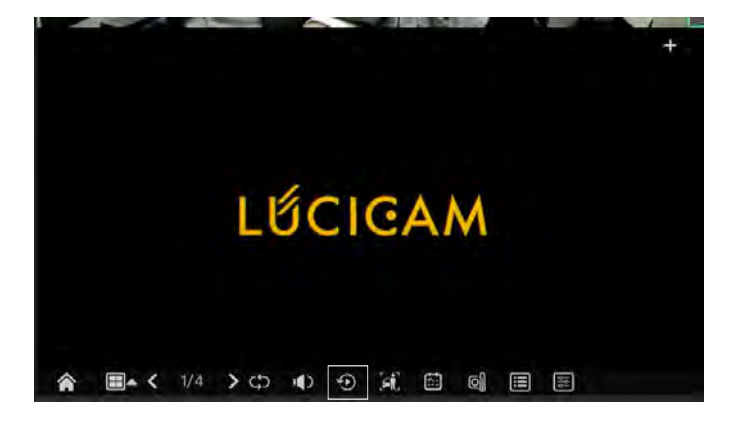

各画面内解説

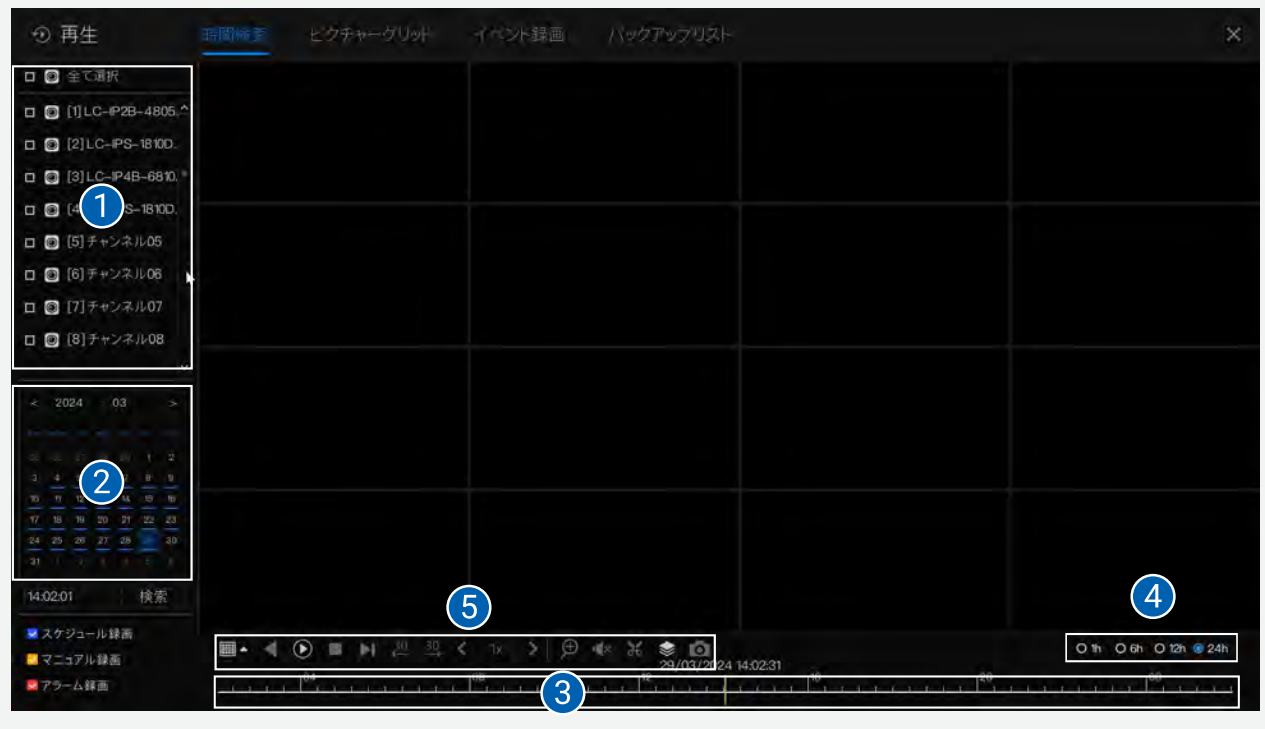

再生したいカメラの選択画面 2 再生したい日付を選択するカレンダー 8 タイムライン (過去映像の時間軸)を表示 4 タイムラインの拡大・縮小 映像の各種操作(再生、一時停止等)

### 09 録画映像のみかた 過去映像の確認 (2/3)

### **OSLÚCICAM**

操作の解説

①映像を確認したいカメラにチェックを入れます。 複数のカメラを選択した時は分割表示になります。 ライブ映像と同じようにマウス左クリックするとその画像1画 面になります。戻すときは再度ダブルクリックしてください。

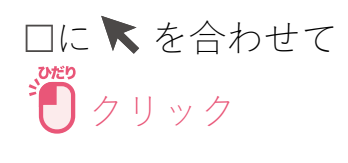

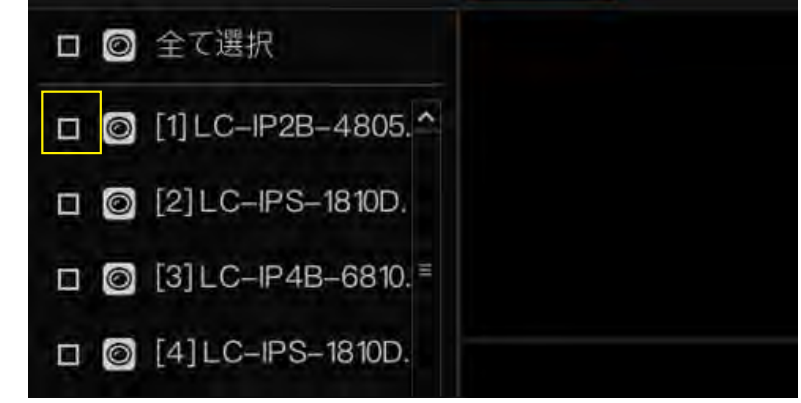

②映像を確認したい日付を選択します。

日付の下に いが付いている日が、 録画データがある日付です。日付に ▼を合わせて<sup>。</sup>

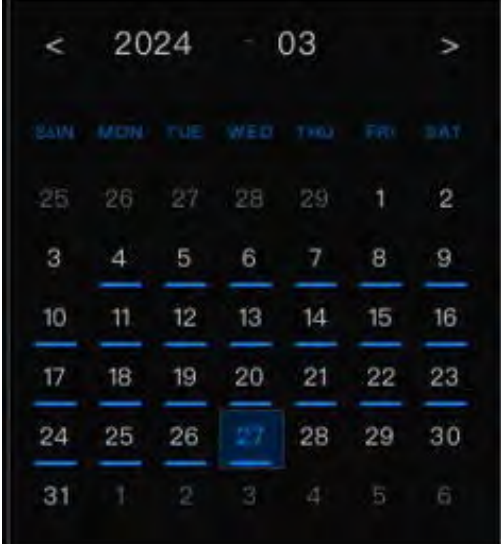

### 09 録画映像のみかた 過去映像の確認 (3/3)

**OSLÚCICAM** 

操作の解説

③タイムライン(時間軸)が表示されます。 時間表示 見たい時間に ★を合わせて アクリックすると、そこから再生が始まります。 (目盛の上の小さな数字が時間を表しています。) ④時間軸を拡大するには 希望のスケールに を合わせで ノリック (初期状態:24時間表示→12時間,6時間,1時間に O 1h O 6h O 12h 24h 切替)

⑤各種操作ボタンから、映像の操作が可能です。

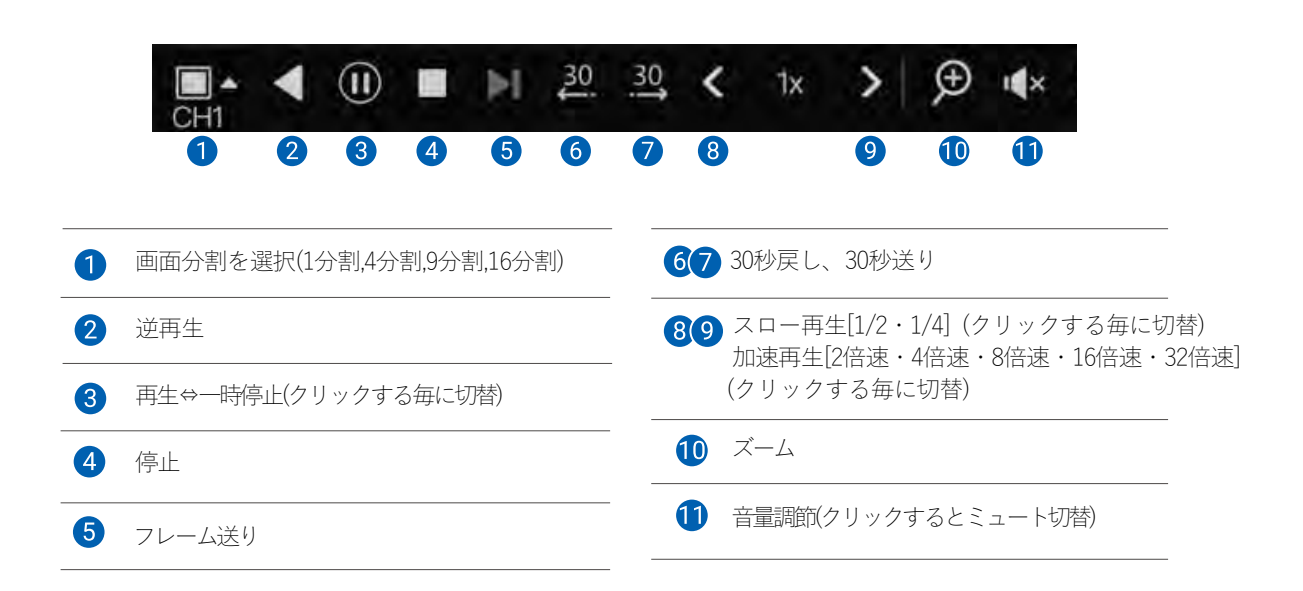

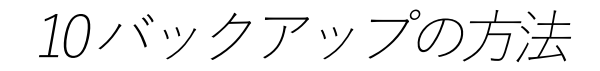

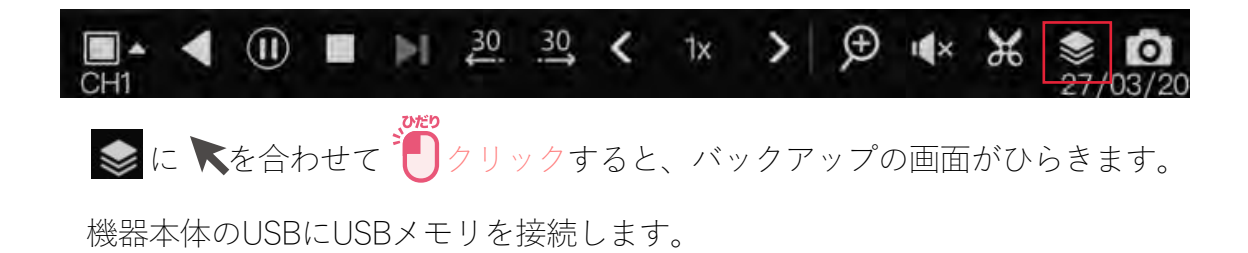

### 各画面内解説

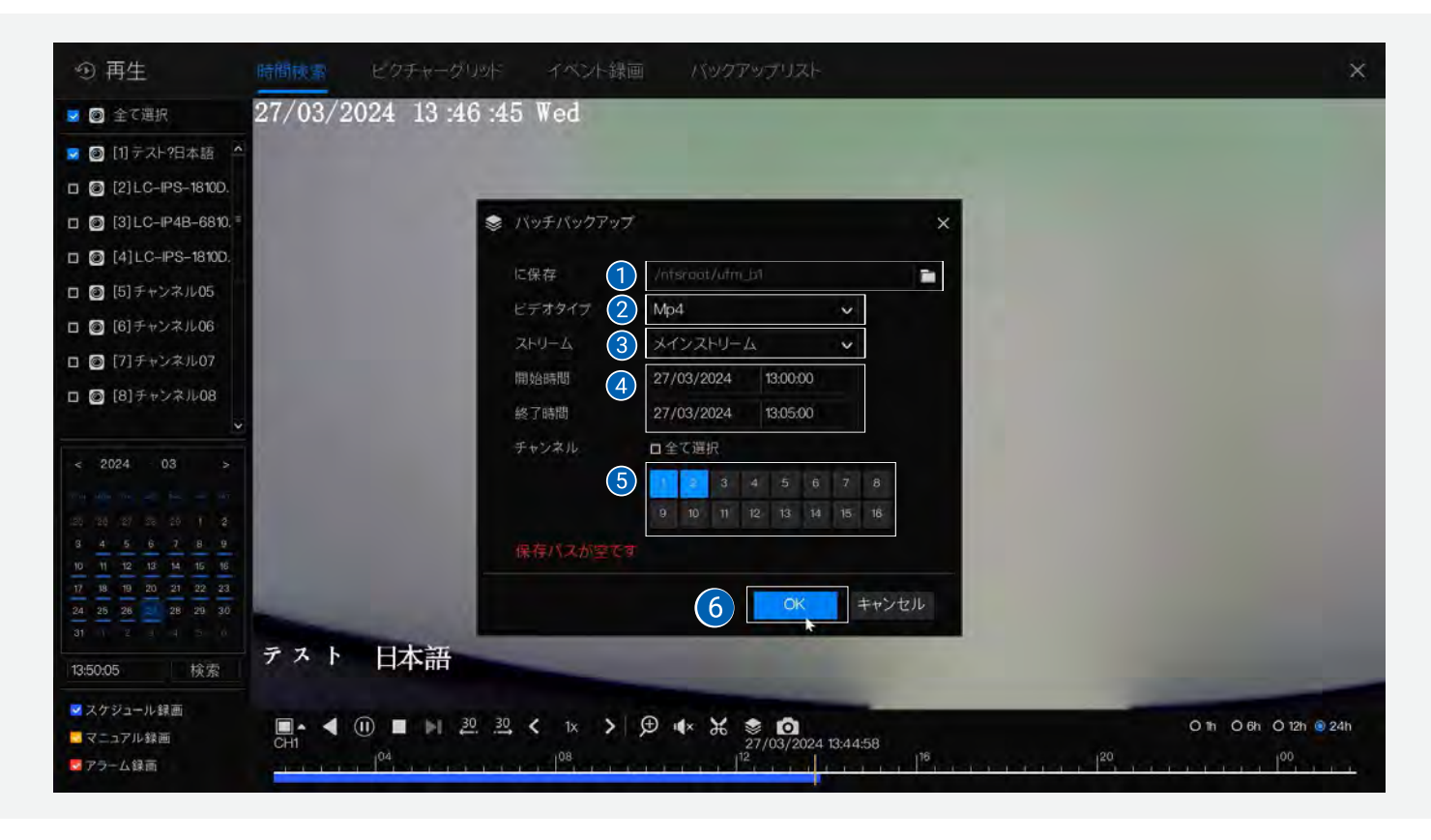

- バックアップするストレージを指定 ファイルマークでをクリックして保存する場 所を指定
- 動画形式を指定。 (MP4/AVI/Private) MP4 : Windows Media Player で再生可能 AVI : VLC Media Playerなどのプレイヤーで レコーダと同等の操作で再生可能Private: MiniMediaPlayerでレコーダと同等の操作で 再生可能
- 3 ストリーム方式を選択 (メインストリーム・サブストリーム) \*サブストリーム録画をしていない場合 はサブストリームをバックアップをする ことは出来ません
- 4 開始日時・終了日時を指定 5 バックアップするチャンネルを指定 バックアップを開始 OKをクリックすると上部のバックアップ リストの横の↓アイコンが点滅しますの でUSBを抜かないでください

## 11 時刻補正について

## **OSLÚCICAM**

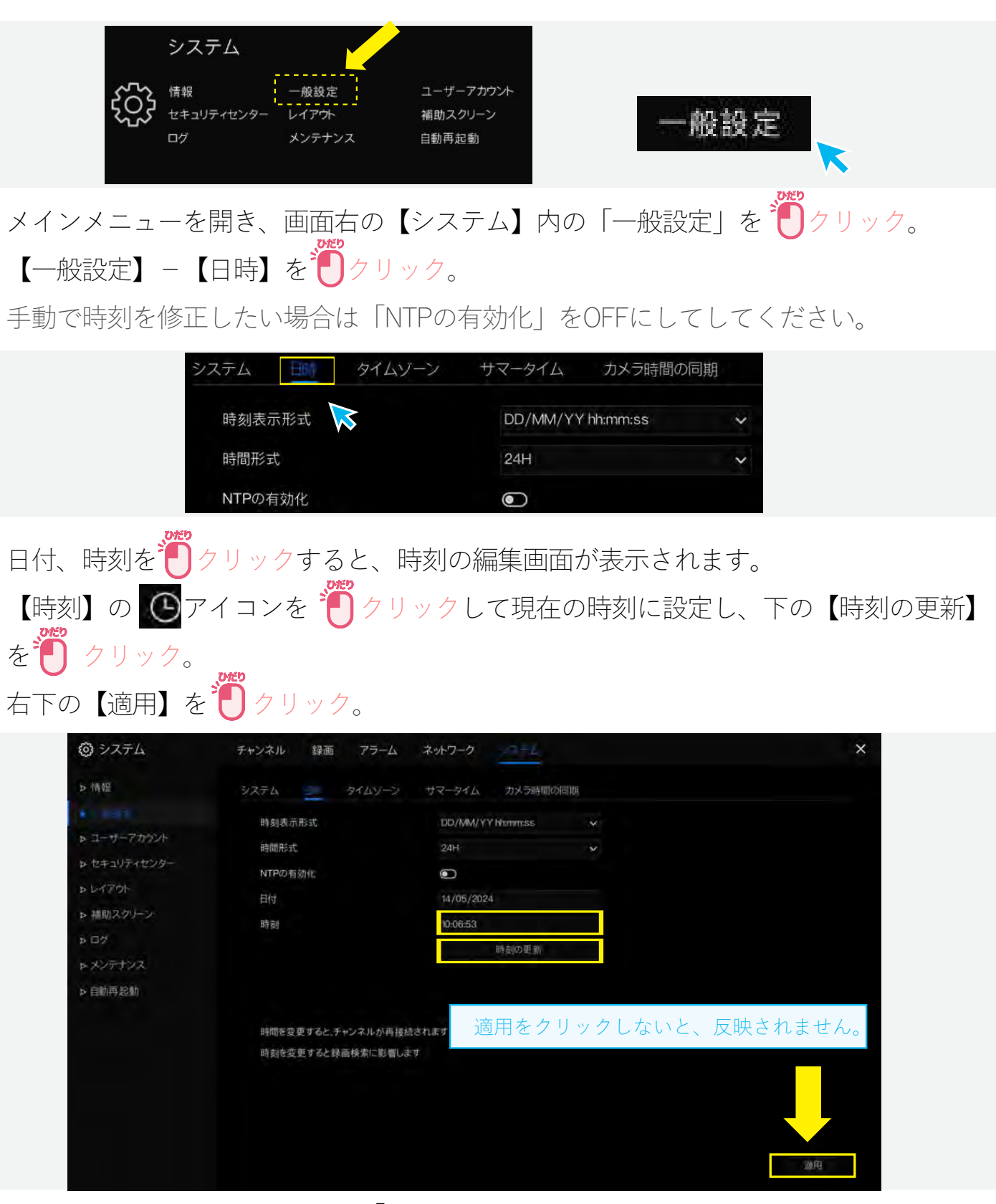

レコーダの時刻を修正しますと「カメラ時間の同期」のところがONになっている 場合はカメラの時間もレコーダーの時間に修正されます。 レコーダーがインターネットに接続されている場合、「NTPの有効化」をONにして おけば、時刻は正確に自動で修正されます。

12 出力解像度について

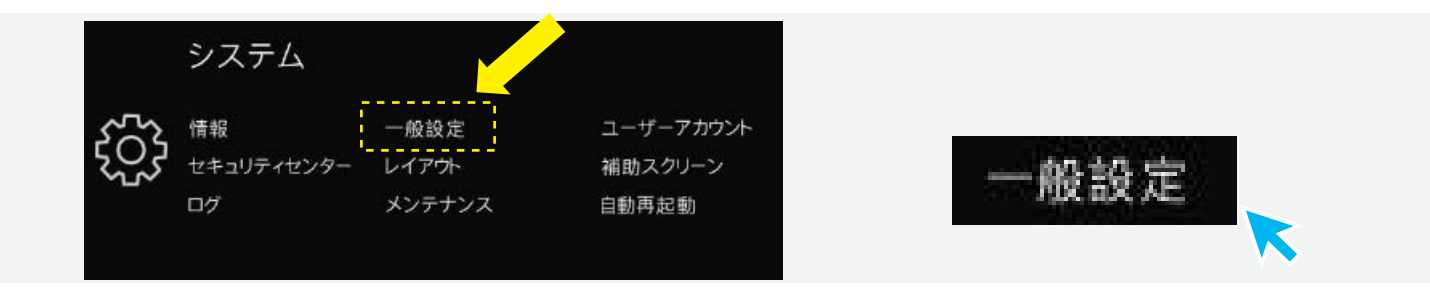

# 【一般設定】を クリックします。次に【システム】を クリックします。

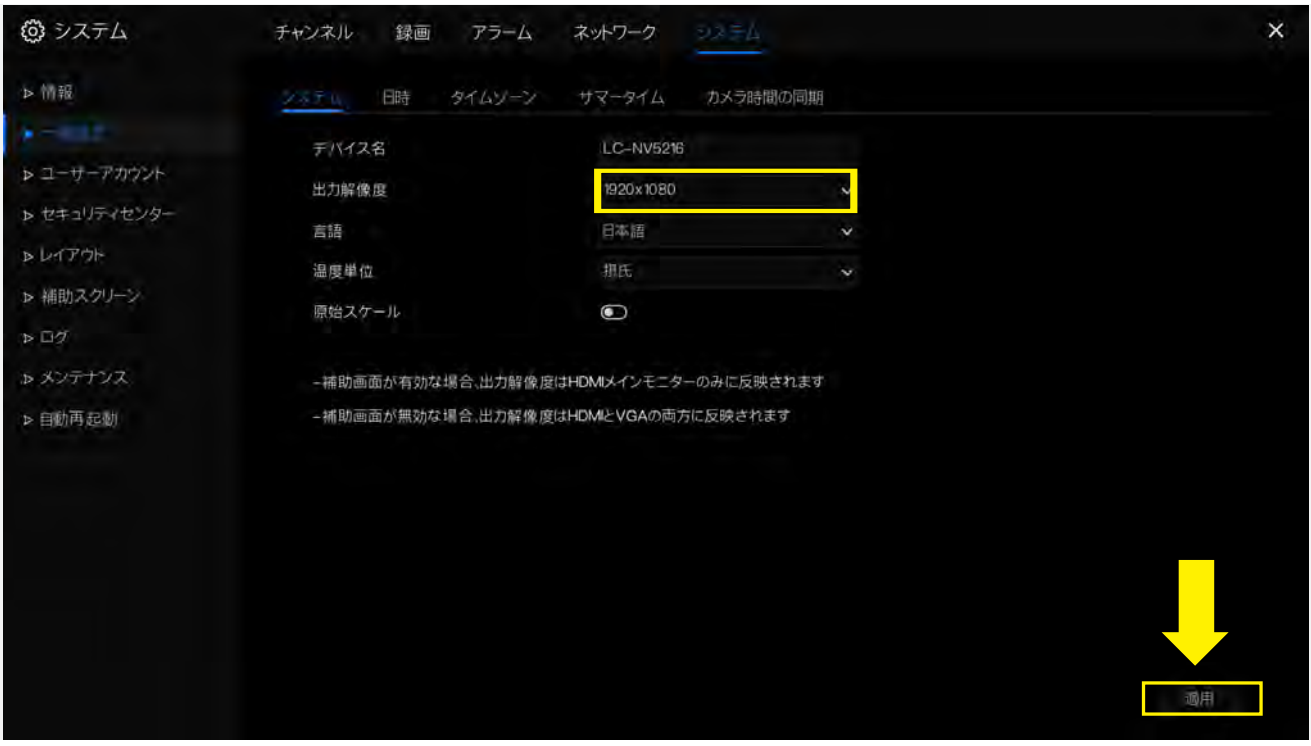

レコーダーはHDMI出力で最大4K(8MP)出力の高解像度でモニターに出力できま す。

接続のモニターが4K対応の場合、3840x2160に変更することが可能でより高精 細な映像での閲覧が可能です。

\*モニターが4K(8MP)非対応にもかかわらずレコーダーのHDMI出力をこの設定 にしますと何も操作できなくなりますのでご注意願います。(その場合でもカメ ラの録画はされております。)

その他、AI設定、詳細な設定については、フルマニュアルをご参照ください。

13 故障かな?(1/3)

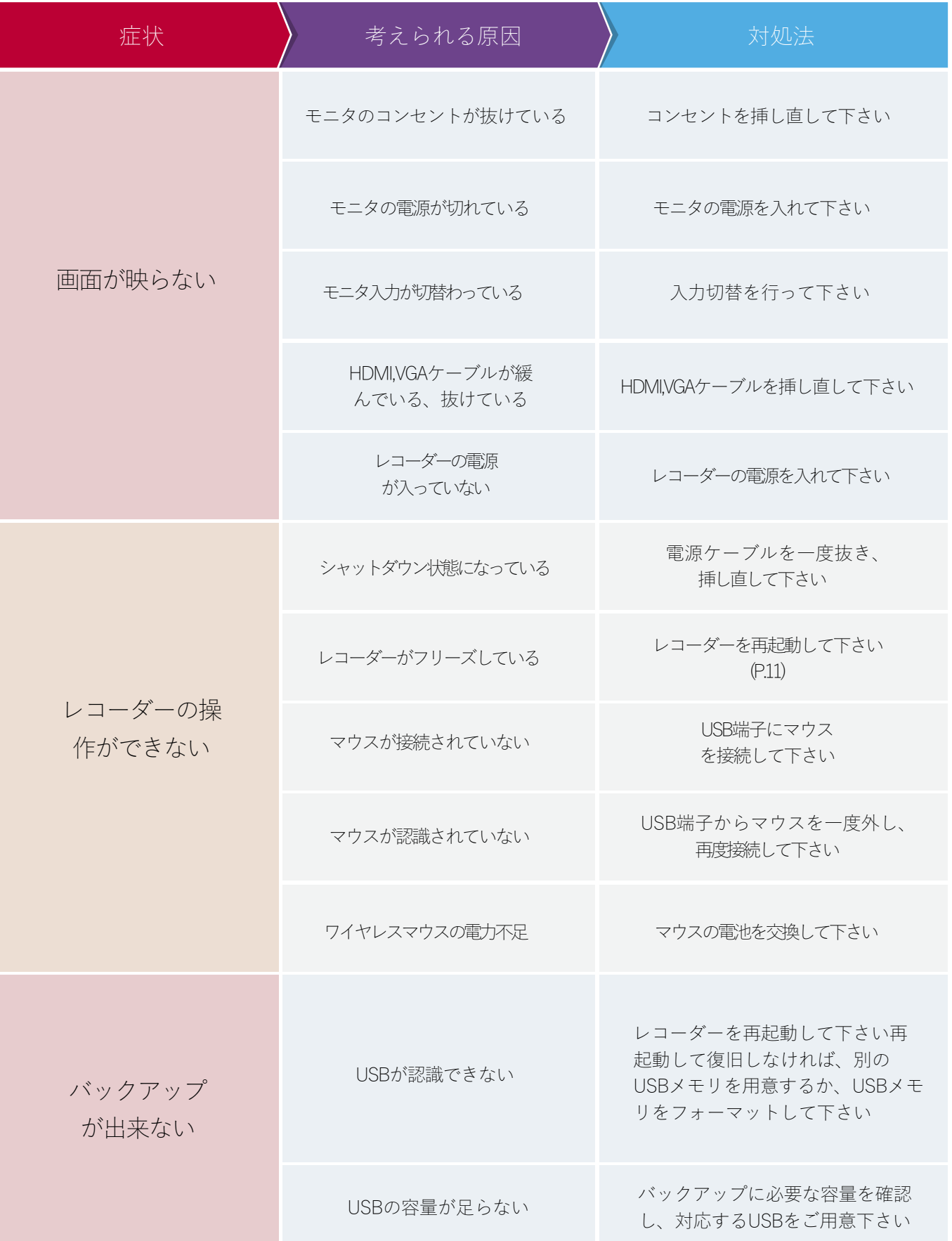

13 故障かな?(2/3)

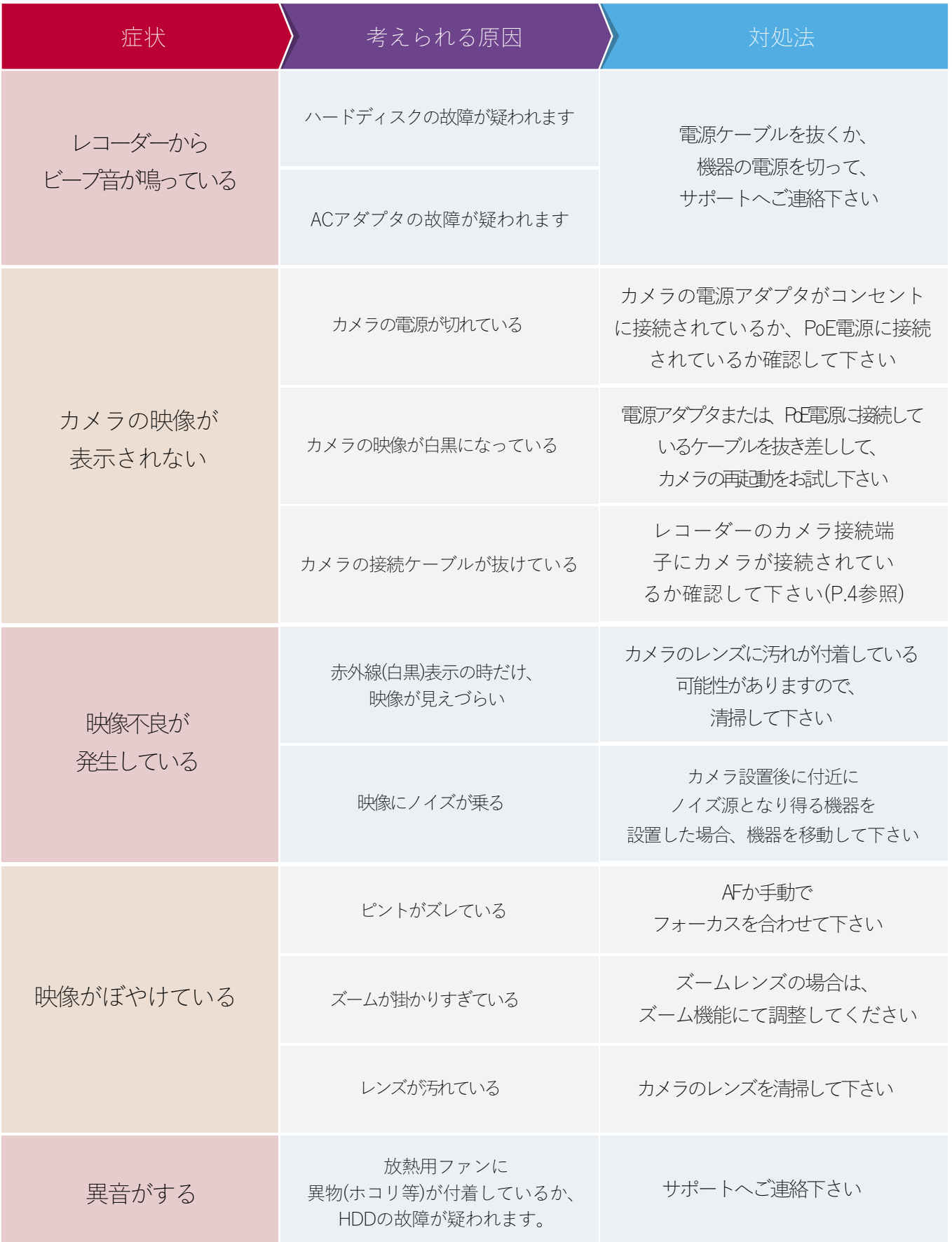

13 故障かな?(3/3)

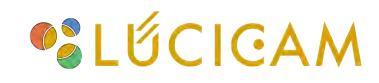

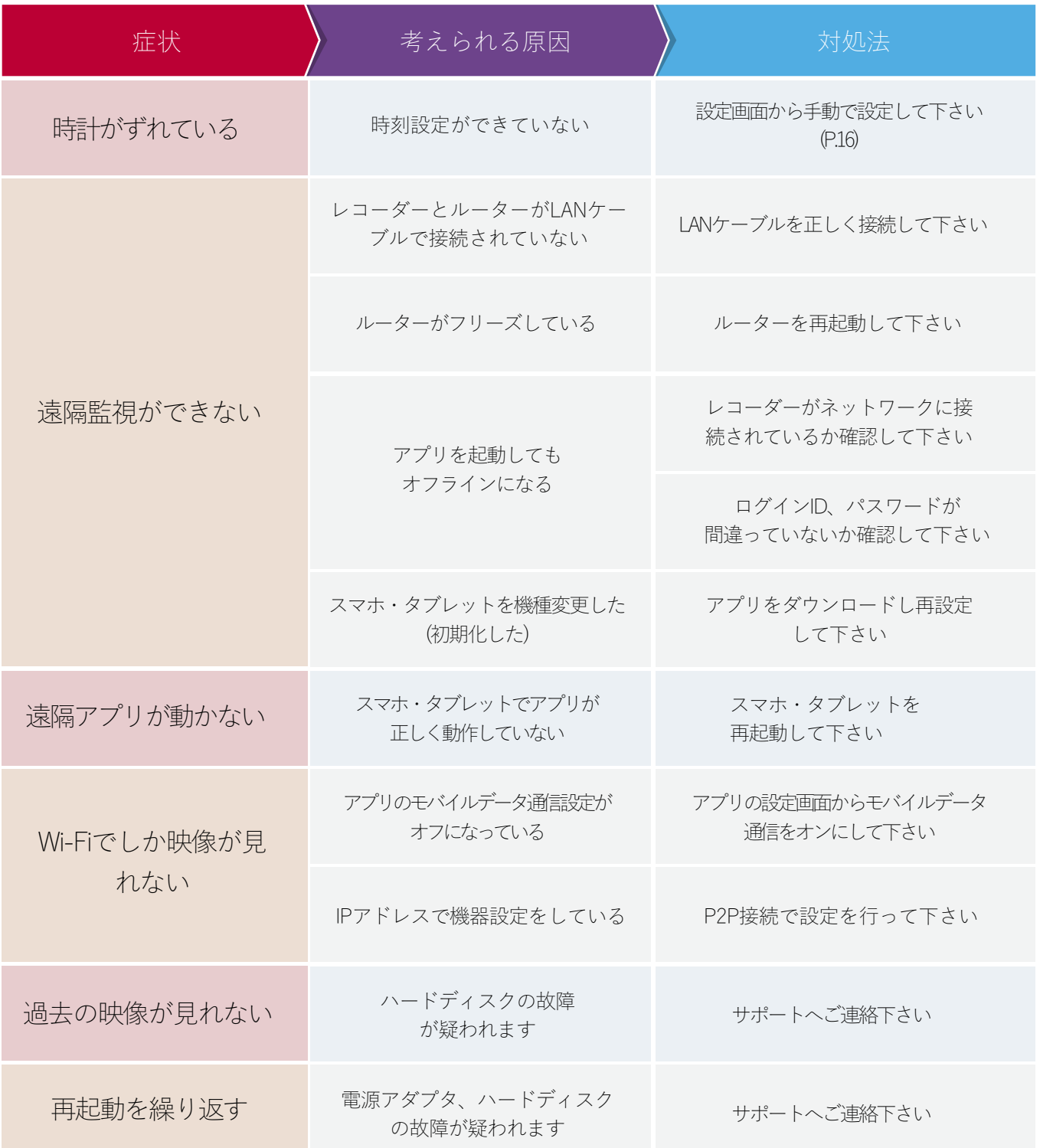

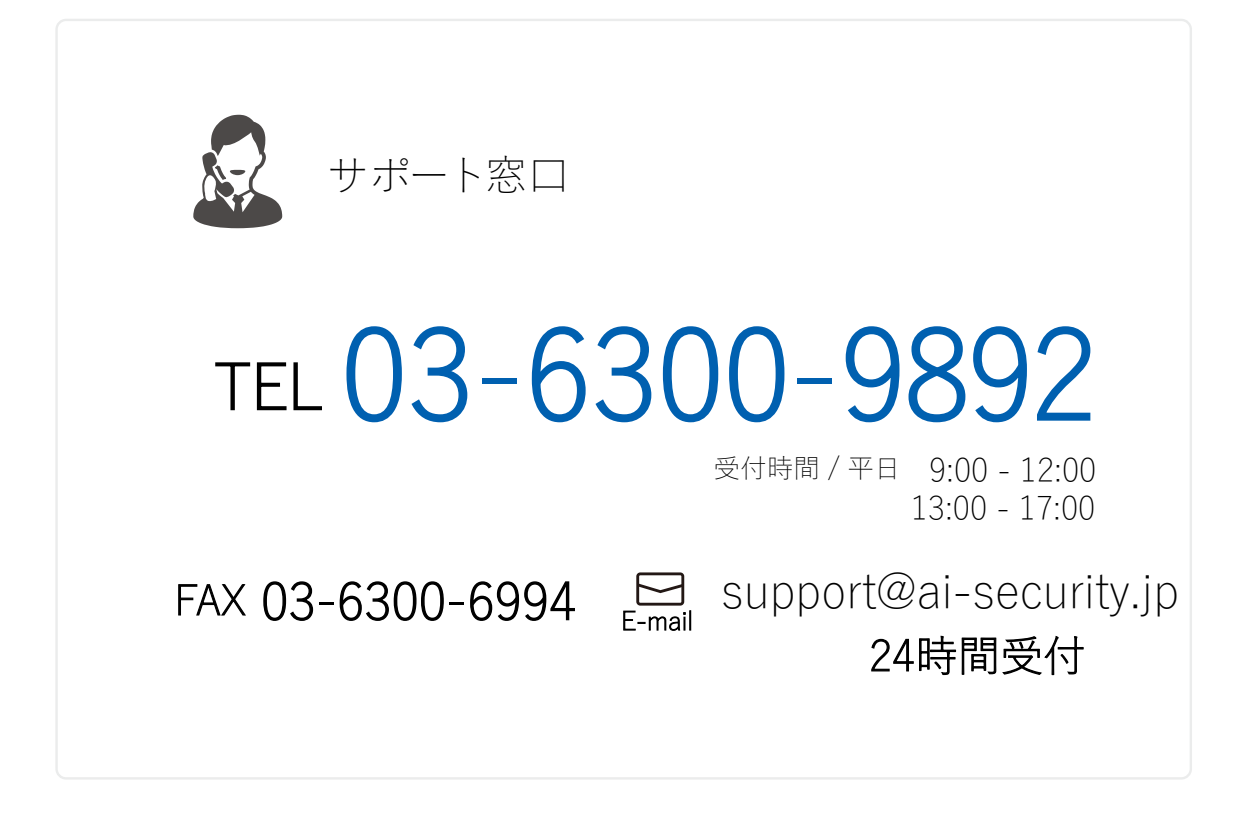

### AISECURITY AIセキュリティ株式会社 https://ai-security.jp

本 社 東北営業所 東海営業所 関西営業所 〒160-0023 東京都新宿区西新宿3-9-2 イマス西新宿第一ビル 6F TEL 03-6300-9892 FAX 03-6300-6994 〒984-0002 宮城県仙台市若林区卸町東 5-7-29-102 〒460-0008 愛知県名古屋市中区栄2-2-17 名古屋情報センタービル4F-A 〒564-0051 大阪府吹田市豊津町11-34 第10マイダビル 406 九州営業所 〒810-0001 福岡県福岡市中央区天神3-15-24 三天第一ビル 804